# ISTRUZIONI PER L'AVVIO DELLA TRATTATIVA DIRETTA PER I SERVIZI DI SUPPORTO SPECIALISTICO

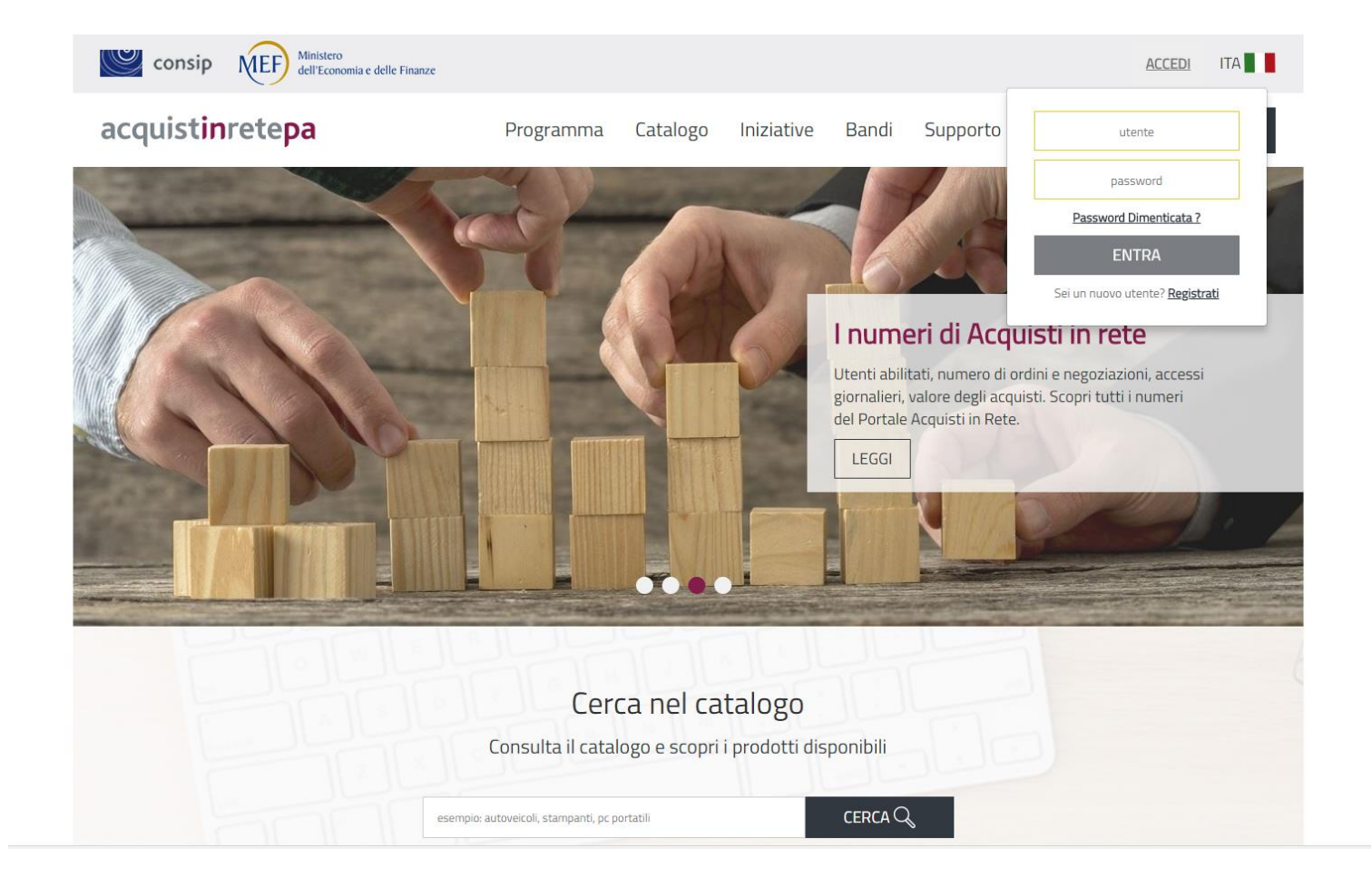

1- ANDARE SUL SITO DI www.acquistinretepa.it ED EFFETTUARE IL LOGIN COME PUNTO ORDINANTE

#### 2- CLICCARE SUL BARRA DEL MENU' "INIZIATIVE" E POI SU MERCATO ELETTRONICO

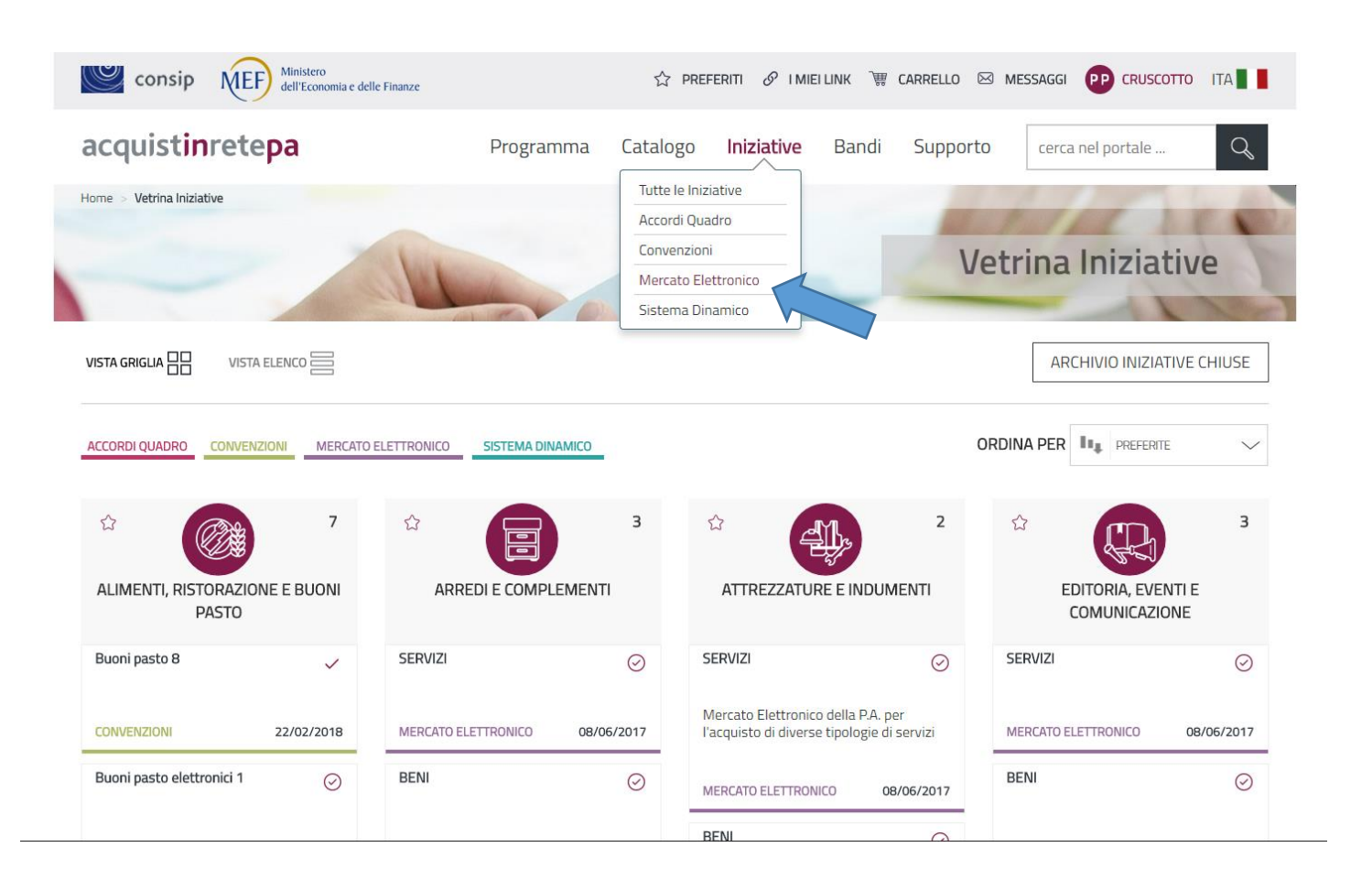

### 3- CLICCARE SU "VEDI TUTTE" NEL BANDO "SERVIZI PER IL FUNZIONAMENTO DELLA P.A."

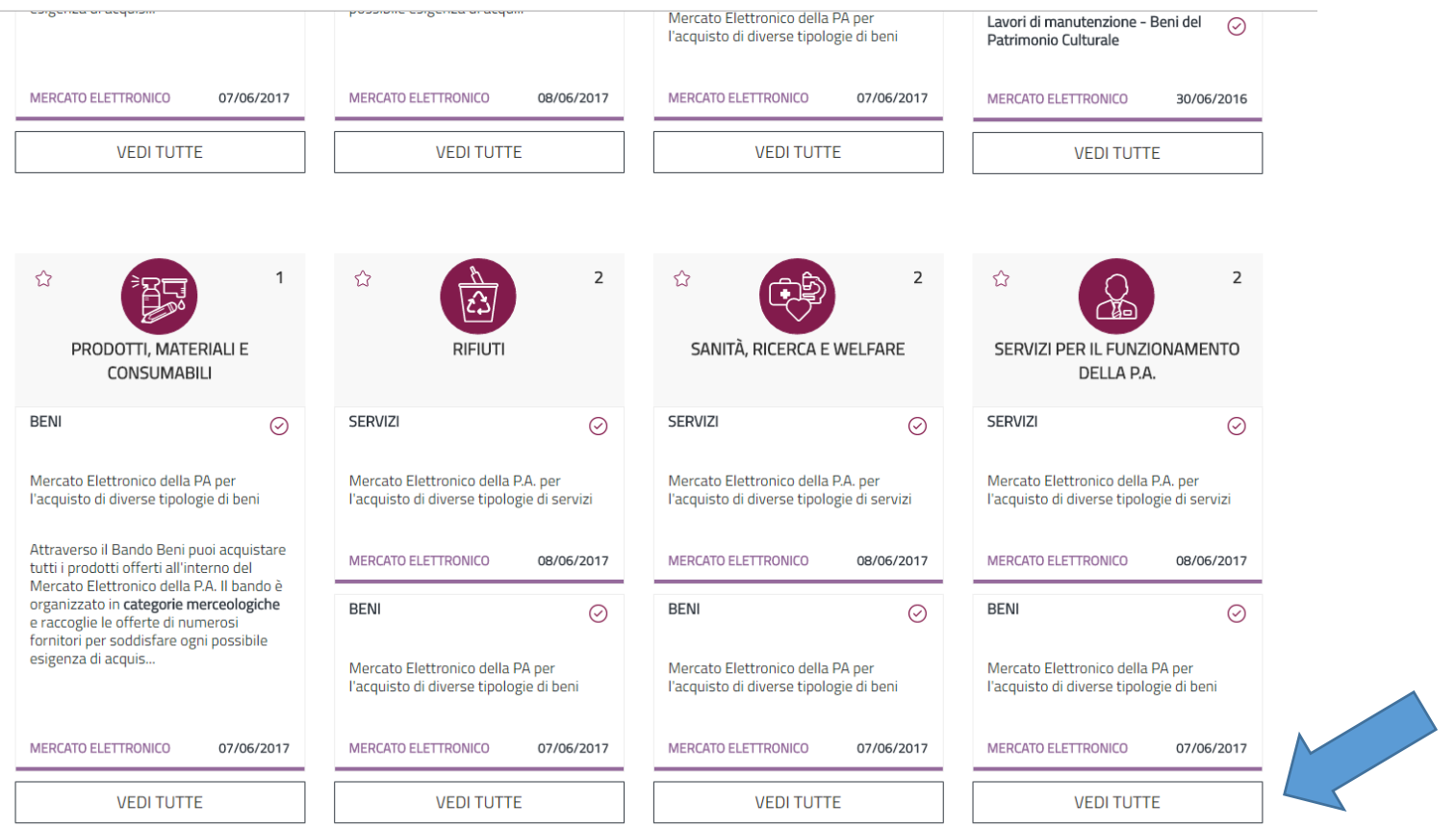

#### 4- CLICCARE SU "SERVIZI"

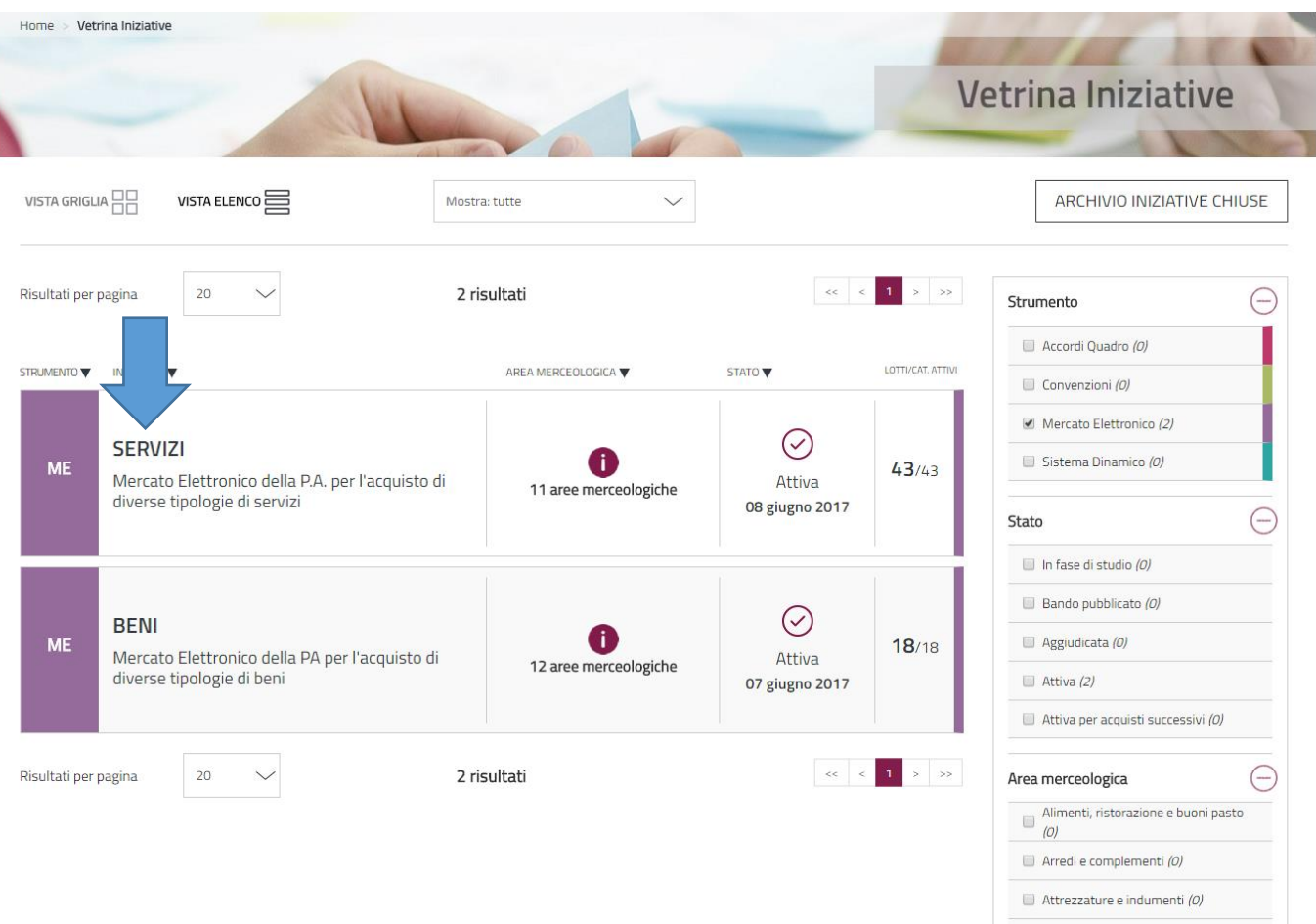

### 5- ANDARE SU "CREA RDO"

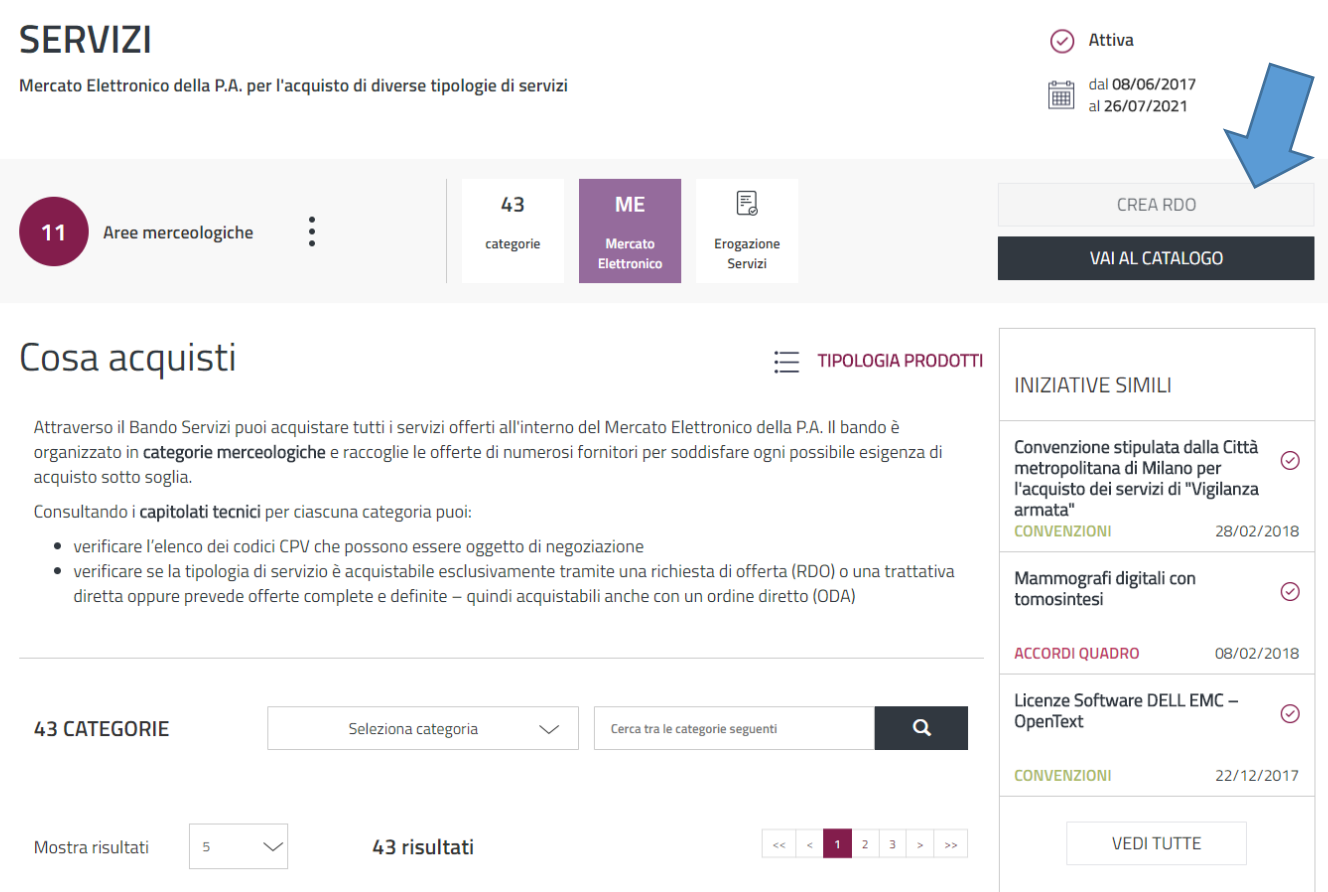

6- SCORRERE L'ELENCO FINCHE' NON SI TROVA LA CATEGORIA D'INTERESSE, POI OCCORRE CLICCARE NEL BOTTONE PER VISUALIZZARE IL DETTAGLIO DELL'INIZIATIVA E SELEZIONARLA CON LA SPUNTA. A QUESTO PUNTO SI DEVE CLICCARE SU CREA TRATTATIVA DIRETTA (FRECCE IN SEQUENZA BLU-ROSSO-VERDE).

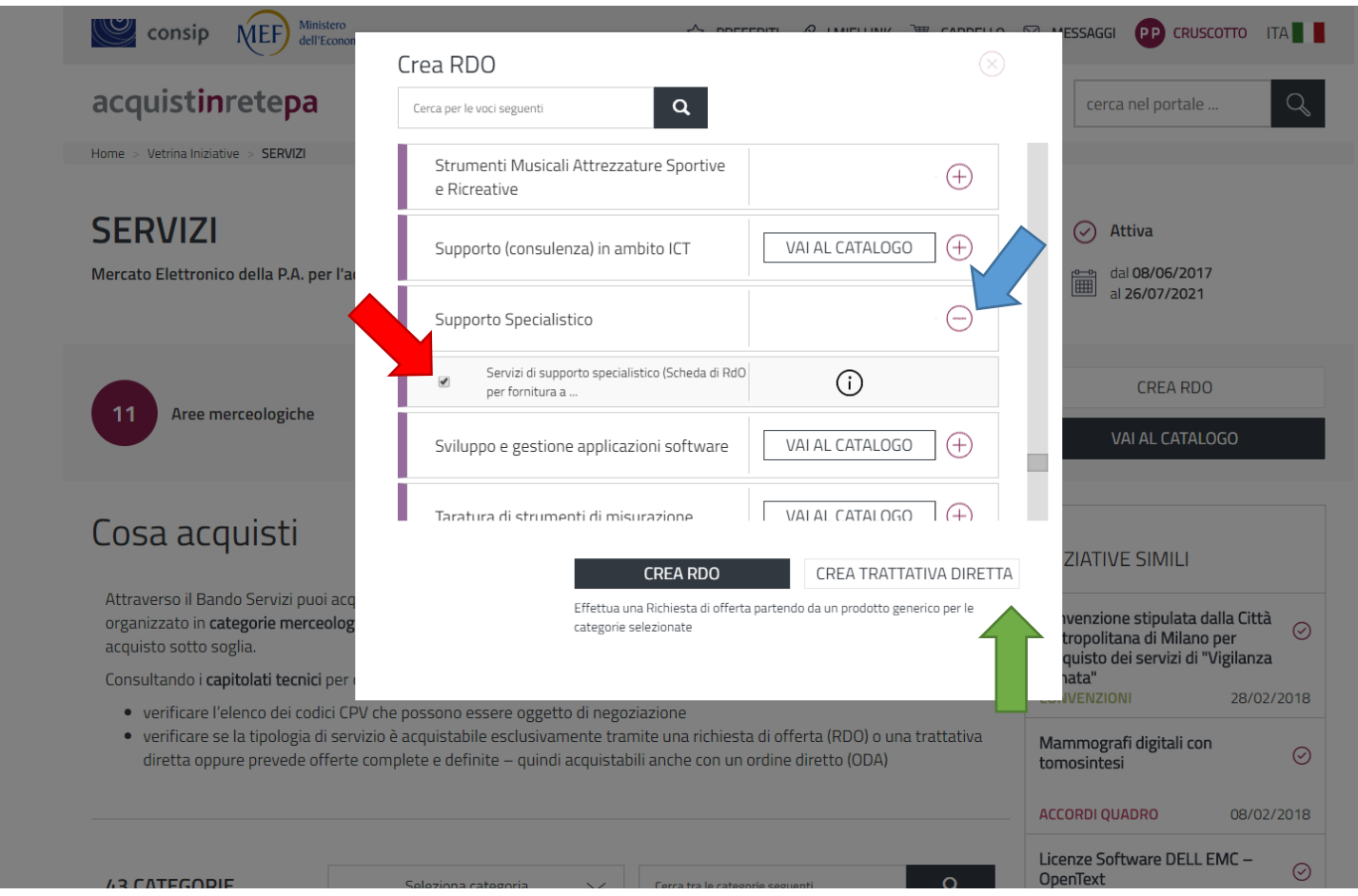

### 7- SPUNTARE LA CASELLA E CREARE LA TRATTATIVA DIRETTA.

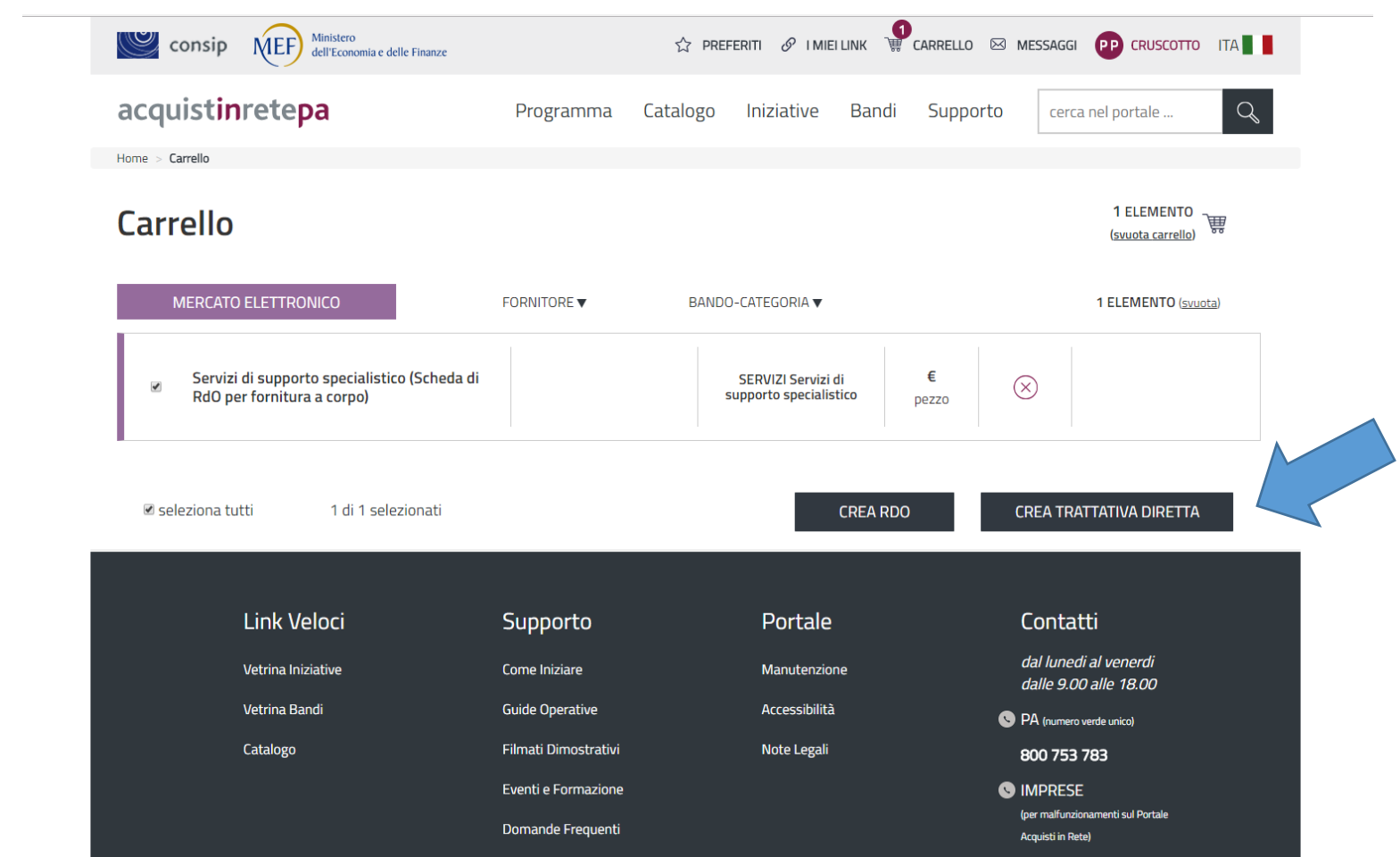

# 8- A QUESTO PUNTO IL SISTEMA ASSEGNA UN NUMERO DI TRATTATIVA DIRETTA IN BOZZA CHE DEVE ESSERE COMPILATA ALMENO NEI SUOI CAMPI OBBLIGATORI. INNANZITUTTO OCCORRE CERCARE L'IMPRESA A CUI VIENE INVIATA LA RICHIESTA DI TRATTATIVA.

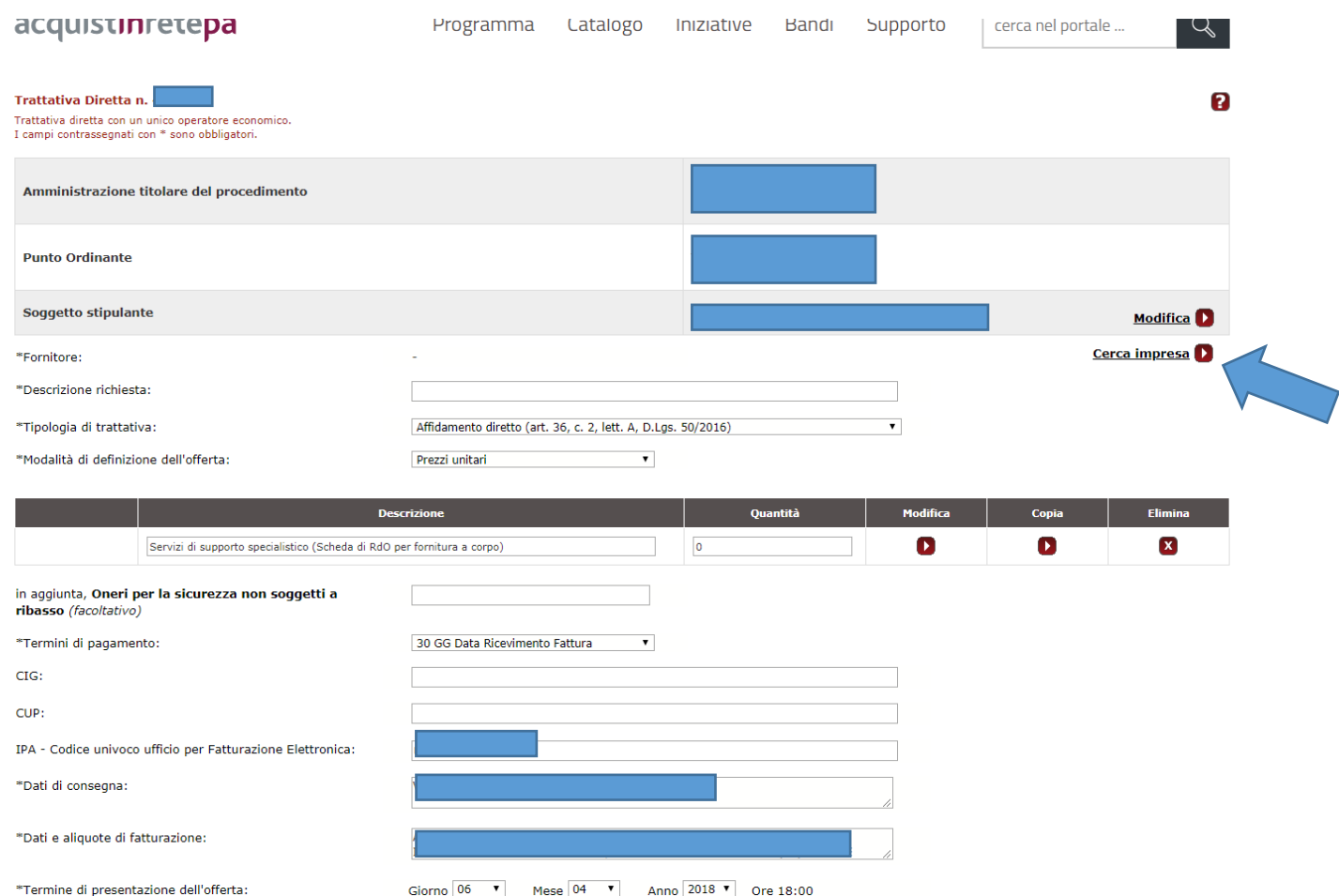

# 9- INSERIRE PARTITA IVA O RAGIONE SOCIALE DELL'OPERATORE ECONOMICO A CUI E' RIVOLTA LA TRATTATIVA E FARE CLIC SU "RICERCA". UNA VOLTA ELABORATA LA RICERCA SELEZIONARE IL RISULTATO DESIDERATO E CONFERMARE LA SCELTA.

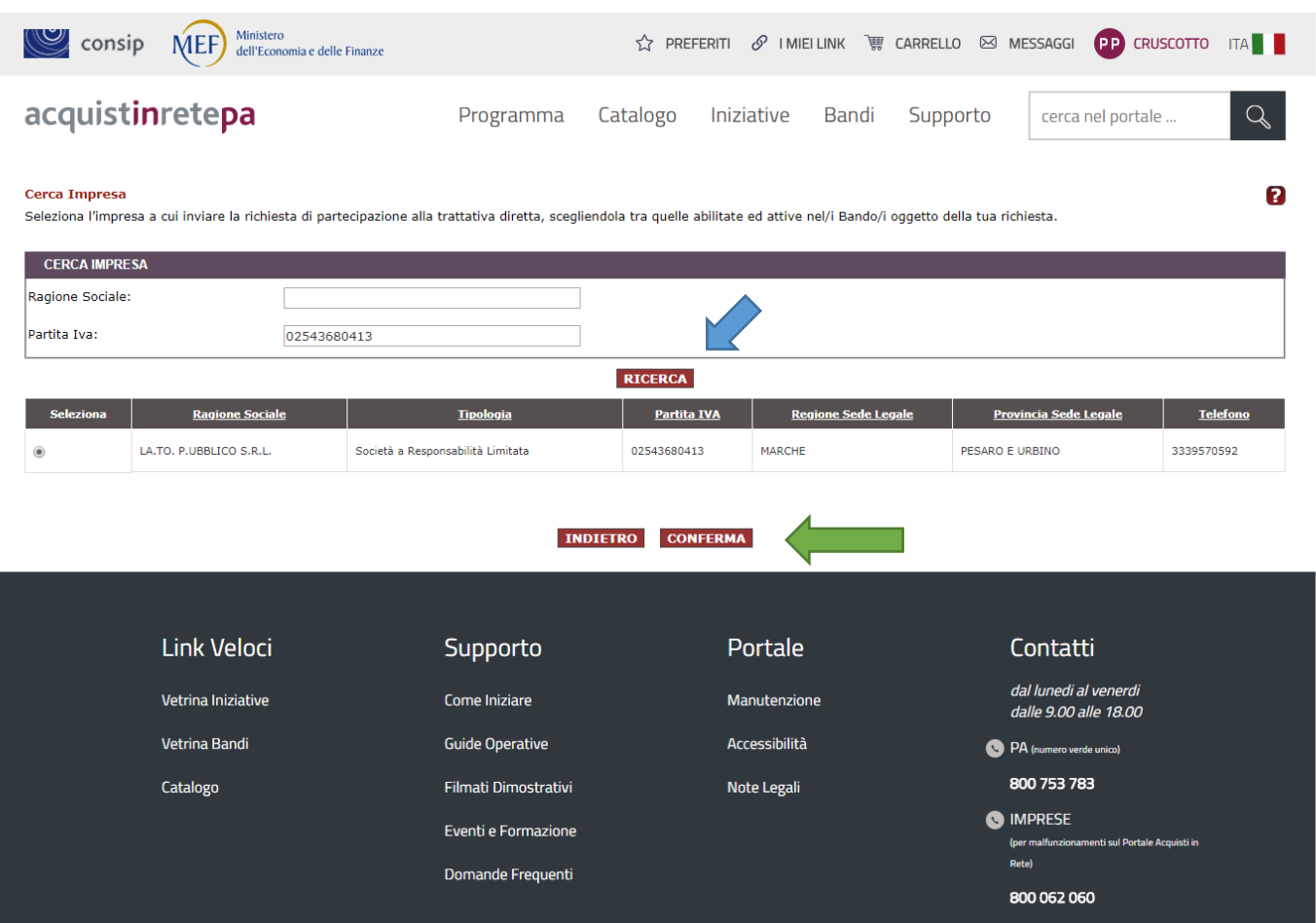

#### 10- INSERIRE LA QUANTITA' DELLE PRESTAZIONI RICHIESTE E MODIFICARE LA SCHEDA DEL SERVIZIO.

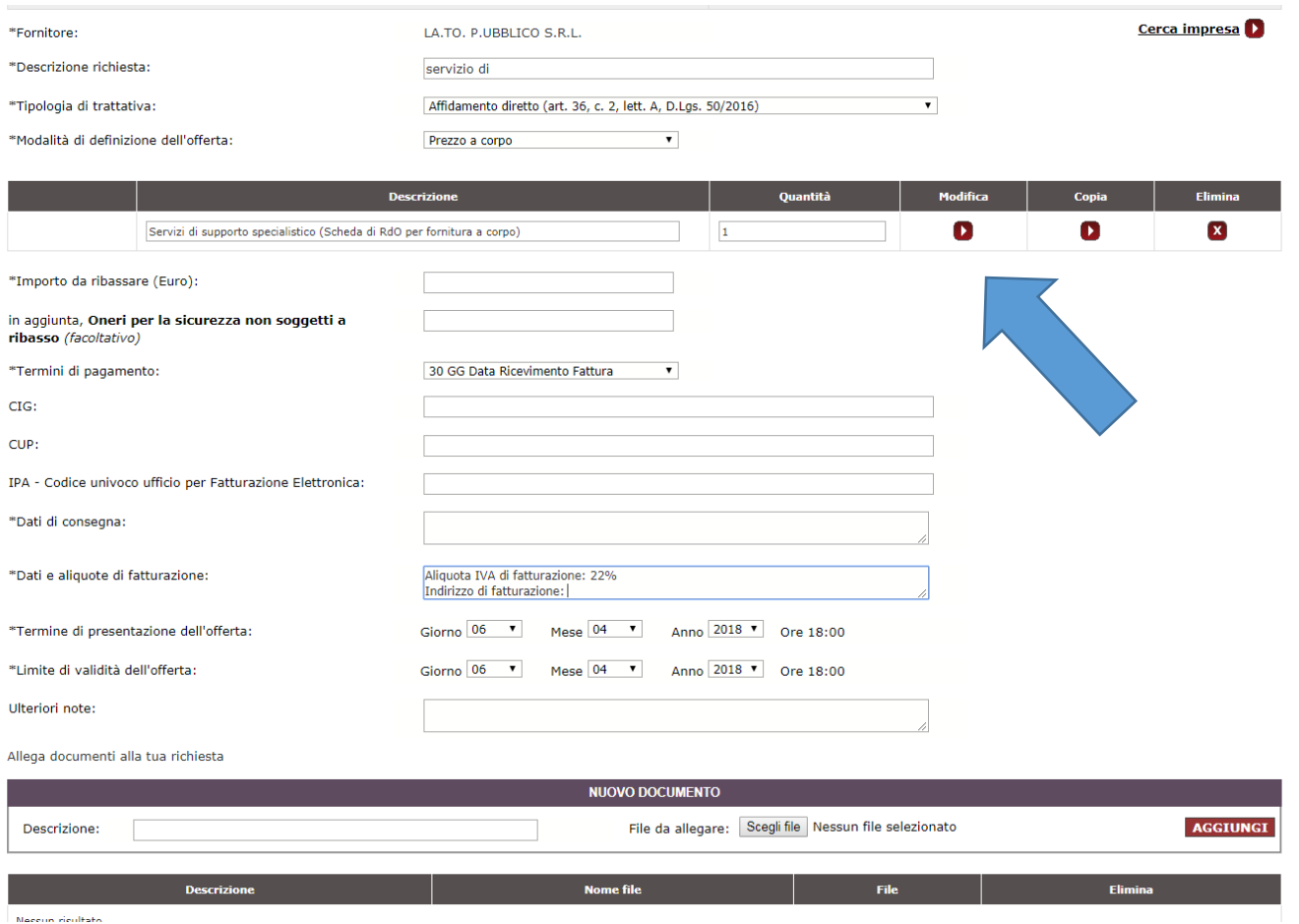

#### 11- AGGIUNGERE RIGHE ALLE CARATTERISTICHE DEL SERVIZIO SE RITENUTO NECESSARIO E SALVARE LA SCHEDA.

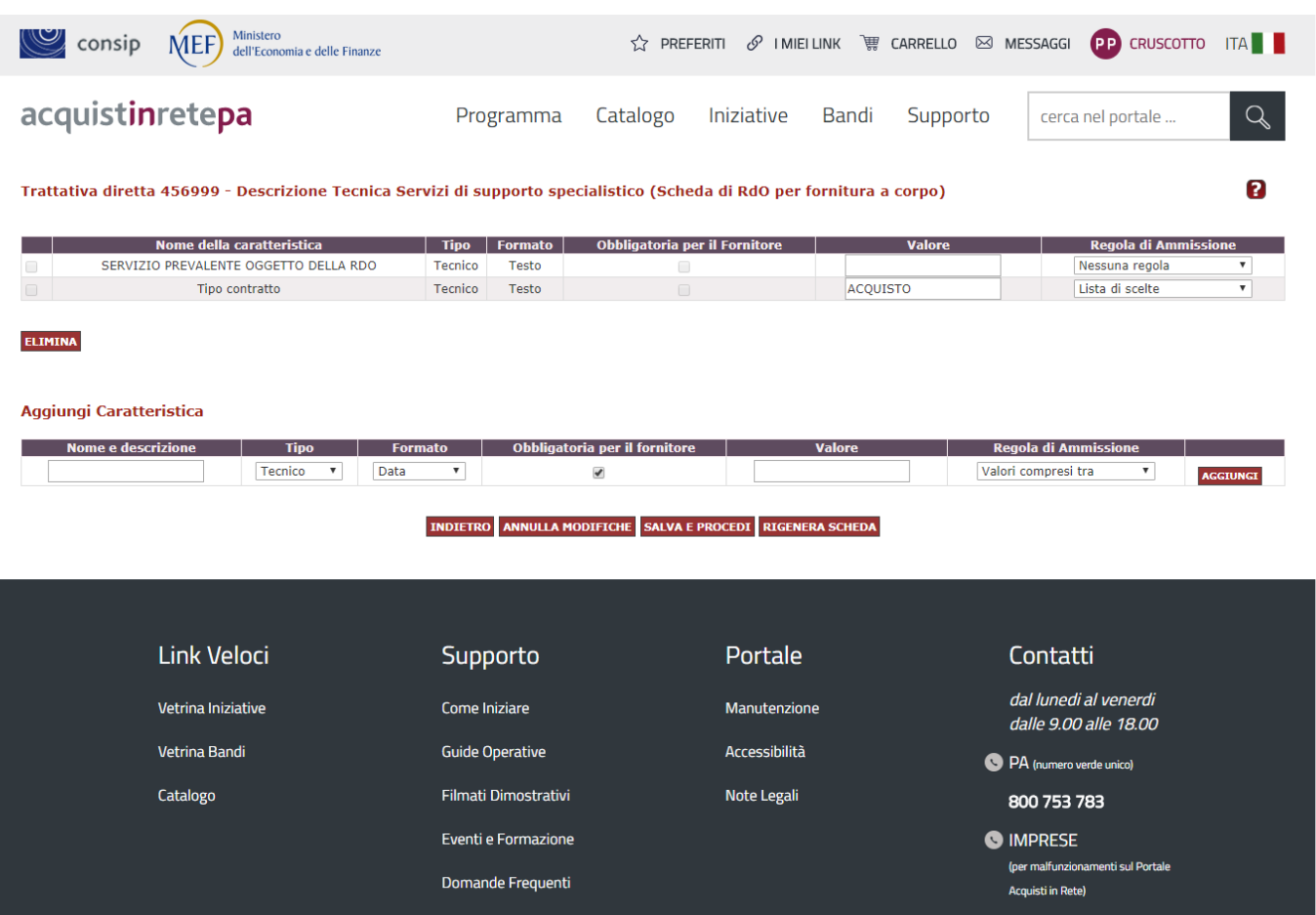

## 12- ALLEGARE EVENTUALI DOCUMENTI SE SI RITIENE NECESSARIO, POI INVIARE LA TRATTATIVA DIRETTA AL FORNITORE.

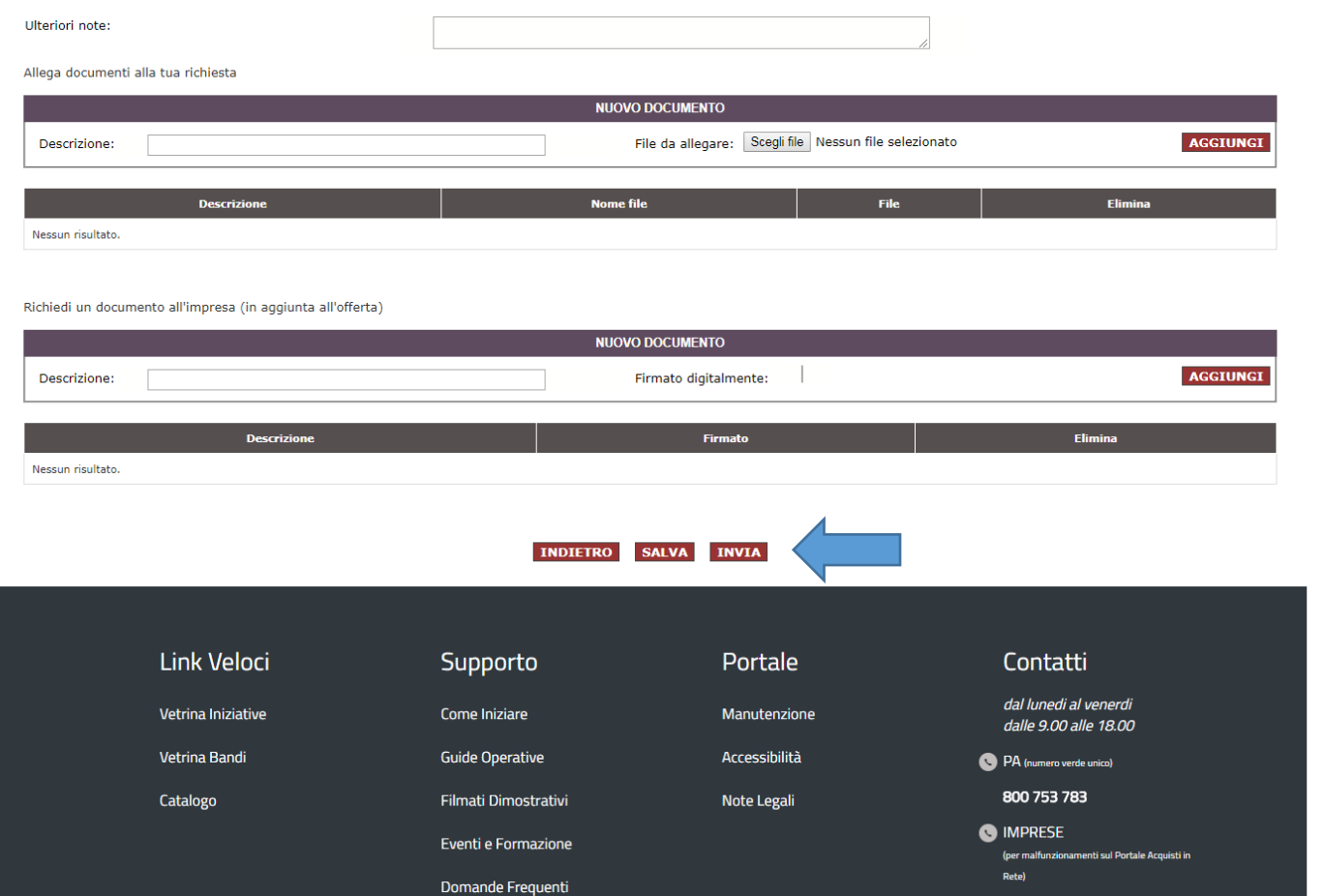

## 13- CLICCARE SU "PROCEDI" E ASPETTARE L'INVIO DELL'OFFERTA DA PARTE DELL'OPERATORE ECONOMICO INVITATO E POI PROCEDERE ALLA STIPULA DEL CONTRATTO ENTRO I TERMINE FISSATI NELLA TRATTATIVA DIRETTA.

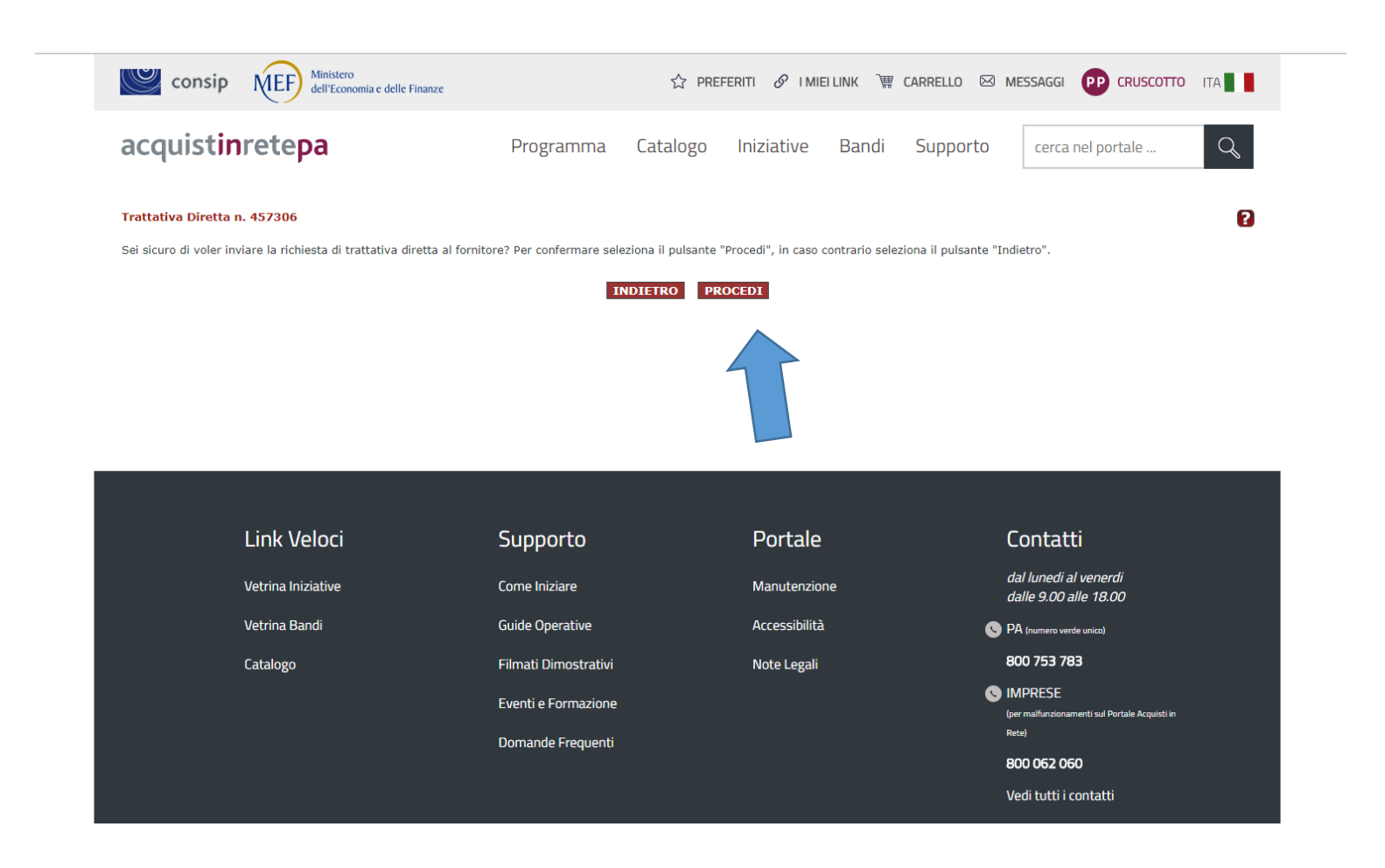